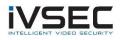

## **IVSEC Firmware Update – NR316XA**

## **Prerequisites:**

- Laptop / PC with internet connection (to download the firmware) •
- Monitor and mouse connected to the NVR •
- USB flash drive (formatted with FAT32) •
- Download required firmware version (refer to page 2 of this document) •
- Click HERE to watch a video demonstrating steps to upgrade the NVR •

Once the NVR has been upgraded to the latest firmware version you will be able to perform future NVR updates using online upgrade or via the VMS application.

Check the silver sticker on the top of the IVSEC Recorder. Confirm the model number is 1. NR316XA as per image below. Installing the incorrect firmware can cause your NVR to fail.

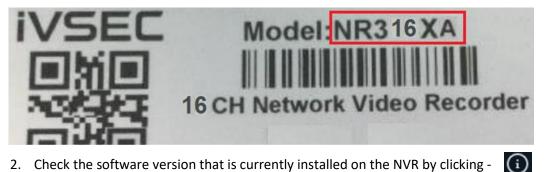

2. Check the software version that is currently installed on the NVR by clicking -

|            | Information       | Channel Information Record Info | Network State           |
|------------|-------------------|---------------------------------|-------------------------|
|            | Device ID         | 000000                          | A.                      |
| +<br>iVSEC | Device Name       | NR308XA                         |                         |
|            | Device Type       | NR308XA                         | Fail:16020321a1         |
|            | Hardware Version  | DM-357                          |                         |
|            | Software Version  | V8.1.0-20210719                 |                         |
|            | IE Client Version | V1.0.0.120                      |                         |
|            | Video Format      | PAL                             | 14224628228             |
|            | HDD Volume        | 1863G                           |                         |
|            | IP Address        | 192.168.1.108                   |                         |
|            | IPv6 Address      | fe80::5ae8:76                   |                         |
|            | Web               | 80,80                           |                         |
|            | Client            | 9000,9000                       |                         |
|            | MAC Address       | 58-E8-76-58-E8-76               |                         |
|            | Network State     | Connect success                 |                         |
|            | P2P ID            | RSV18020 RSV1802                | 2 2                     |
|            |                   |                                 |                         |
|            |                   |                                 | 心 心 08/24/2021 22:20:18 |

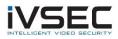

3. If your software version (as inspected in step 2) is V8.1.0-20180919 or earlier follow steps A to P

(NOTE: If your NVR software version is already V8.1.0-20190520 but not V8.1.0-20210531 skip to **step L**)

NR316XA Firmware update stepping requirements: V8.1.0\_20180919 --> V8.1.0\_20190113 --> V8.1.0\_20190304-->V8.1.0\_20210531 V8.1.0\_20190113 --> V8.1.0\_20190304-->V8.1.0\_20210531 V8.1.0\_20190304-->V8.1.0\_20210531 V8.1.0\_20190520-->V8.1.0\_20210531

- a. Click HERE to download V8.1.0-20190113
- b. Insert USB flash drive to your computer. Copy filename: N57XX\_V190109V180920V181024V190113V181205V190109\_W.sw to USB
- c. Insert the USB flash drive into one of the recorder's USB ports.
- d. Click <u>HERE</u> to watch a video demonstrating steps to upgrade the NVR using a USB stick (0-50 seconds of the video)
- e. Wait approx. 5-8 minutes for the firmware upgrade process to complete.
- f. Upon upgrade completion the IVSEC login screen will appear. Login to the NVR and repeat step 2 to ensure the software version has updated to V8.1.0-20190113
- g. Click <u>HERE to download V8.1.0-20190304</u>
- Insert USB flash drive to your computer. Copy filename: N57XE\_V190218V190126V190212V190304V180720V190304.sw to USB
- *i.* Insert the USB flash drive into one of the recorder's USB ports.
- j. Wait approx. 5-8 minutes for the firmware upgrade process to complete.
- k. Upon upgrade completion the IVSEC login screen will appear. Login to the NVR and repeat step 2 to ensure the software version has updated to V8.1.0-20190304
- I. Click <u>HERE to download V8.1.0-20210531</u>
- m. Insert USB flash drive to your computer. Copy filename: N57XE\_V191128V200923V200923V210531V210531V210531.sw to USB
- *n*. Insert the USB flash drive into one of the recorder's USB ports.
- o. Wait approx. 5-8 minutes for the firmware upgrade process to complete.
- p. Upon upgrade completion the IVSEC login screen will appear. Login to the NVR and repeat step 2 to ensure the software version has updated to V8.1.0-20210531
- 4. Once the NR316XA has been upgraded to V8.1.0-20210531 you will be able to perform online updates as they become available as shown in video link <u>HERE</u>.

If you require additional support, please email <u>service@ivsecurity.com.au</u> with your NVR model, serial number, a brief description of the issue and your contact details.